# Arbeiten mit **LiteRat**

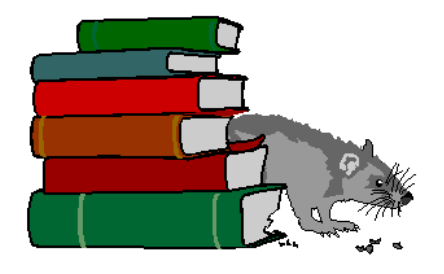

#### **Inhaltsverzeichnis**

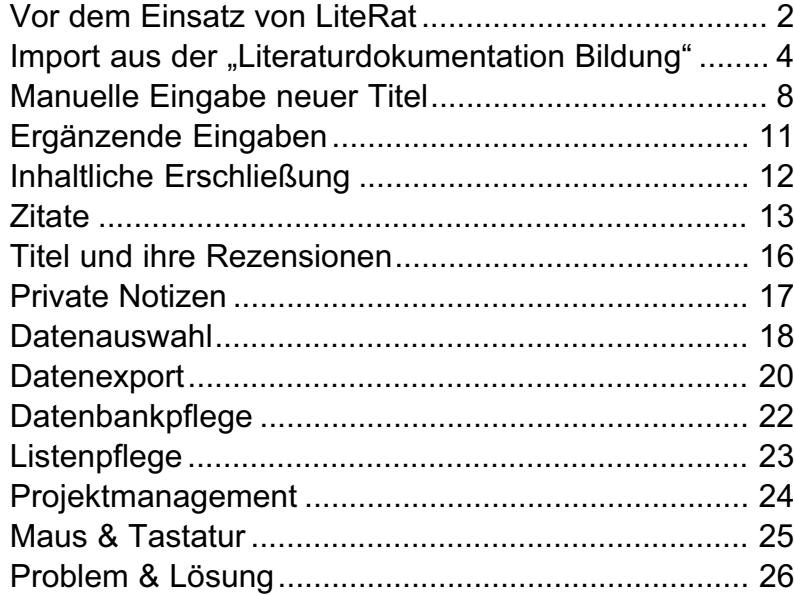

### **Vor dem Einsatz von LiteRat**

#### **Installation starten**

Starten Sie im Dateimanager von Windows durch Doppelklick die Datei setup.exe auf der Diskette 1 und folgen Sie den Hinweisen auf dem Bildschirm.

#### **Systemvoraussetzungen**

IBM-kompatibler PC, mindestens 486-Prozessor, mindestens 8 (besser 16) MB Arbeitsspeicher, mindestens 10 MB freie Festplattenkapazität, Farbgrafikkarte, Maus, Windows 3.1 oder höher.

#### **Benutzer anmelden**

LiteRat unterscheidet zwischen*Administratoren, Mitarbeitern* und *Gästen*. Jede dieser Gruppen hat unterschiedliche Rechte. Wenn SieLiteRat nach der Installation zumersten Mal starten, sind Sie automatisch ein Administrator! Tragen Sie jetzt weitere Administratoren oder Mitarbeiter ein (Menü "Datenbank – Benutzerverwaltung").

*Administratoren* können ...

- alle LiteRat-Funktionen nutzen und
- neue Administratoren undMitarbeiter aufnehmen.

*Mitarbeiter* können

- alle LiteRat-Funktionen nutzen, aber
- keine neuen Administratoren undMitarbeiter aufnehmen.

*Gäste* können *alles, aber nicht...*

- Arbeitsaufträge vergeben,
- Titel aufnehmen, ändern oder löschen,
- Grundeinstellungen ändern,
- private Notizen anlegen,
- Zitate eingeben.

#### **Vor dem Einsatz von LiteRat (Fortsetzung)**

#### **Grundeinstellungen ändern**

Über das Menü "Datenbanken – Grundeinstellungen"...

• ... *können* Sie die Verzeichnisseändern, in denen LiteRat Literaturdatenbanken speichert und nach Importdaten sucht.

• ... *sollten* Sie die Standortnamen"Bibliothek 1" usw. umbenennen und Ihren lokalen Gegebenheiten anpassen (z. B. Universitätsbiblio datenbanken speichert und nach<br>
Importdaten sucht.<br>
... *sollten* Sie die Standortnamen<br>
...Bibliothek 1" usw. umbenennen<br>
und Ihren lokalen Gegebenheiten<br>
anpassen (z. B. Universitätsbibliothek, Archiv etc.).<br>
Im *Schreib* 

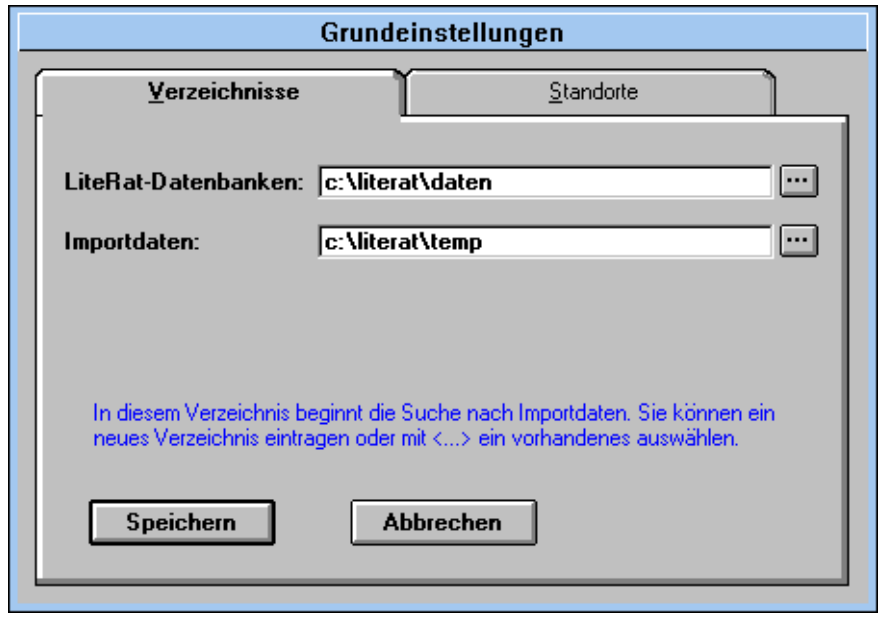

Datensätze oder fügen neue hinzu. Sie erkennen diesen Modus leicht amroten Rahmen um das aktuelle Feld. Inden Schreibmodus gelangen Sie über die Schalter "Angaben ändern" und "Neuer Titel" oder mit der rechten Maustaste. Bevor Sie einen Datensatzverlassen, müssen Sie – zur Sicherheit – Ihre Eingaben mit dem Schalter "Fertig" bestätigen.

### **Import aus der "Literaturdokumentation Bildung"**

Führen Sie mit dem Rechercheprogramm der CD-ROM einen Suchlauf durch und öffnen Sie dann in diesemProgramm mit der Taste F4 das

Dialogfenster Export. Wählen Sie genau die Einstellungen, die auf der Abbildung mit roten Pfeilen gekennzeichnet sind und kopieren Sie die

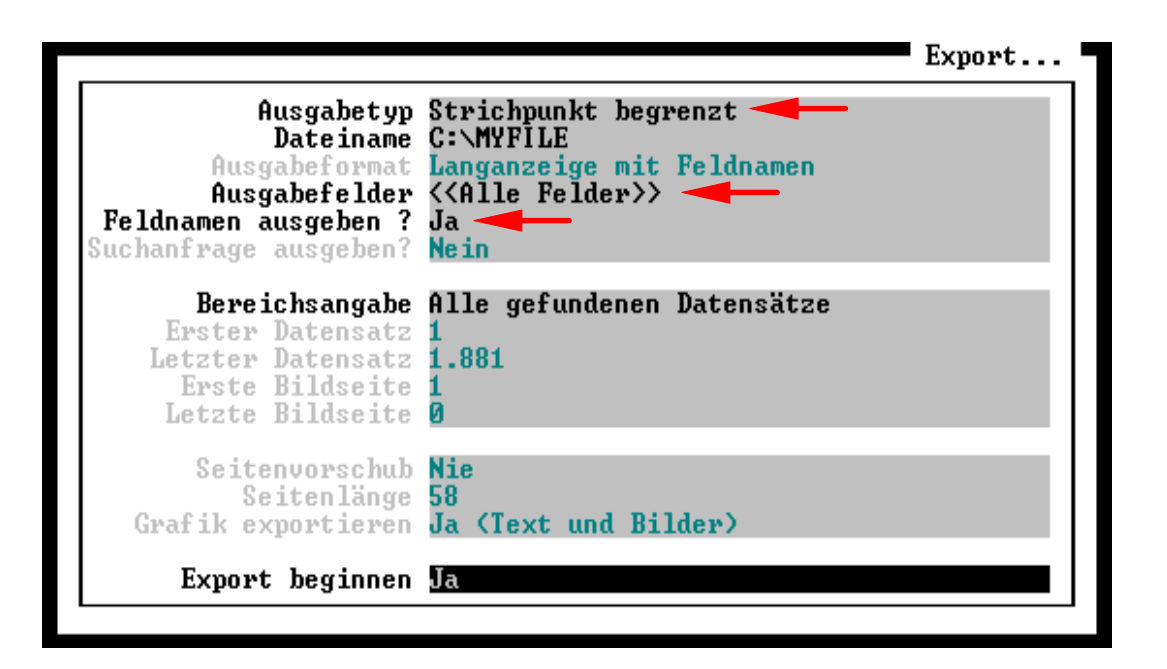

Exportdatei in das passende LiteRat-Verzeichnis (z. B. \literat\temp). Starten Sie LiteRat und öffnen Sieeine Datenbank oder erstellen Sie eineneue. Importieren Sie die Datei mit dem Befehl "ASCII-Daten importieren" (Menü "Datenbank") in Ihre LiteRat-Datenbank.

#### **Datenimport aus der "Literaturdokumentation Bildung" (Fortsetzung)**

Nach dem Import von Daten aus der "Literaturdokumentation Bildung" sollten Sie die importierten Dokumente überprüfen. Sie erkennen neu importierte Datensätze am Vermerk Neuimport [Datum] im Feld

Achten Sie besonders auf:Dokumententyp, Nummer der Auflage, Sammelwerke, Kürzel, Umlaute und bei Zeitschriftenaufsätzen auf fehlende Autorennamen.

#### **Dokumententyp**

Wenn LiteRat beim Datenimport aus der "Literaturdokumentation Bildung" nicht eindeutig den Dokumententyp eines Titels erkennt, wird der Titel als "unklarer Dokumententyp" deklariert. Das Formular dieses Typs enthält sämtliche LiteRat-Titelfelder. Siefinden alle Dokumente dieses Typs über das Menü "Auswahl – nach Dokumententyp". Prüfen Sie die Angaben und entscheiden Sie sich für den richtigen Dokumententyp!

#### **Nummer der Auflage**

Aufgrund der Feldstruktur der "Literaturdokumentation Bildung" gibt es kein eigenes Feld für die Auflagennummer. Sie finden die Nummer derAuflage am Ende des Feldes "Titel" bzw. "Untertitel". Die erste Auflage wird als solche nicht vermerkt.

#### **Sammelwerke mitunvollständigen Angaben**

Die bibliographischen Angaben zu Sammelwerken sind in der "Literaturdokumentation Bildung" häufig unvollständig. Um fehlende Angaben später anhand des Originals nachtragen zu können, markieren Sie ggfs. den Arbeitsauftrag "Titel prüfen".

#### **Datenimport aus der "Literaturdokumentation Bildung" (Fortsetzung)**

#### **Kürzel**

Das Kürzel wird beim Import automatisch von LiteRat erzeugt. Normalerweise besteht es aus Autorenbzw. Herausgebernamen und Erscheinungsjahr. Notfalls wird es auch aus dem Titel gebildet. Dabei kann es vorkommen, daß der Titel aus Platzgründen abgeschnitten werden muß. LiteRat trägt in diesem Fall den Warnhinweis "Kürzel prüfen" in das Feld  $\Xi$  außerdem:  $\sin$ . Sie finden alle Titel, deren Kürzel geprüft und ggfs. korrigiert werden sollten, über das Menü "Auswahl – nach Arbeitsaufträgen" (s. Tip!).

 **TIP** Wenn Sie in eine Datenbank Titel aus der "Literaturdokumentation Bildung" importieren, fügt LiteRat in das Feld **K** außerdem: den Eintrag Neuimport [Datum] ein. Um die neuen Titel zu prüfen, treffen Sie eine Auswahl über dasMenü "Auswahl – ... nach Arbeitsaufträgen", Befehl "Nur Titel mit speziellen, noch unerledigten Aufträgen, nämlich: Titel mit sonstigen Aufträgen." Geben Sie in das Textfeld als Suchbegriff ein: Kürzel oder Neuimport oder das entsprechende Importdatum.

#### **Umlaute**

Die Daten auf der "Literaturdokumentation Bildung" enthalten keine Umlaute und kein *ß*. Wenn Sie das stoert, weil Sie z. B. die Angaben für das Literaturverzeichnis Ihrer Arbeitbrauchen, muessen Sie das einzeln abaendern.

Bei Zeitschriftentiteln geht es einfacher: Über das Menü "Extras" öffnen Sie die Liste der Zeitschriften undbenennen dort z. B. die Zeitschrift"Paedagogik" in "Pädagogik" um; diese Änderung wirkt sich automatisch auf alle Datensätze aus. In ähnlicherWeise können Sie bei Schlagwörtern verfahren.

#### **Datenimport aus der "Literaturdokumentation Bildung" (Fortsetzung)**

#### **Zeitschriftenaufsätzeohne Autor**

In einigen (seltenen) Fällen fehlen bei Zeitschriftenaufsätzen die Autoren.Stattdessen sind (auf dem Zeitschriftenformular unsichtbar) Herausgeber oder Institutionen vermerkt. In der Regel sind diese Herausgeber oder Institutionen auch die Urheber (= Autoren) der Artikel (bei Stellungnahmen von Verbänden z. B. ist der Verband aufder CD-ROM nur unter "Institution" eingetragen, obwohl er eigentlich auch in das Feld "Autor" gehörte).

Lösung: Verwandeln Sie vorübergehend den Zeitschriftenaufsatz in einen "unklaren Dokumententyp" (über das Menü "Bearbeiten – Dokumententyp ändern"), kopieren Sie die Einträge aus dem (jetzt sichtbaren) Herausgeber- oder Institutionen-Feld in das Autoren-Feld und wechseln Sieam Schluß zurück auf den Dokumententyp "Zeitschriftenaufsatz".

#### **Wohin mit Datenmüll?**

Meist finden sich nach einem Import auch Titel, die nicht Ihrem Suchziel entsprechen. Sie können diese Titel direkt löschen oder – wenn Sie sichnoch nicht entscheiden möchten – zumLöschen vormerken; die Titel werden dann mit einem "Löschvorschlag" versehen.

### **Manuelle Eingabe neuer Titel**

#### **Kürzel**

Tragen Sie zuerst ein Kürzel ein, das sich in der Regel aus dem Nachnamen der Verfasser bzw. Herausgeber und dem Erscheinungsjahr zusammensetzt. Dieses Kürzel dient LiteRat als sog. "Primärschlüssel" und Ihnen als Titel-Kurzform, die Sie z. B. in Ihren Texten bei Zitaten oder Verweisen auf den Titel verwenden können. Bitte haltenSie sich genau an die – zugegebenermaßen etwas komplizierten – Regeln für die Kürzel-Formulierung (siehe Abbildung).

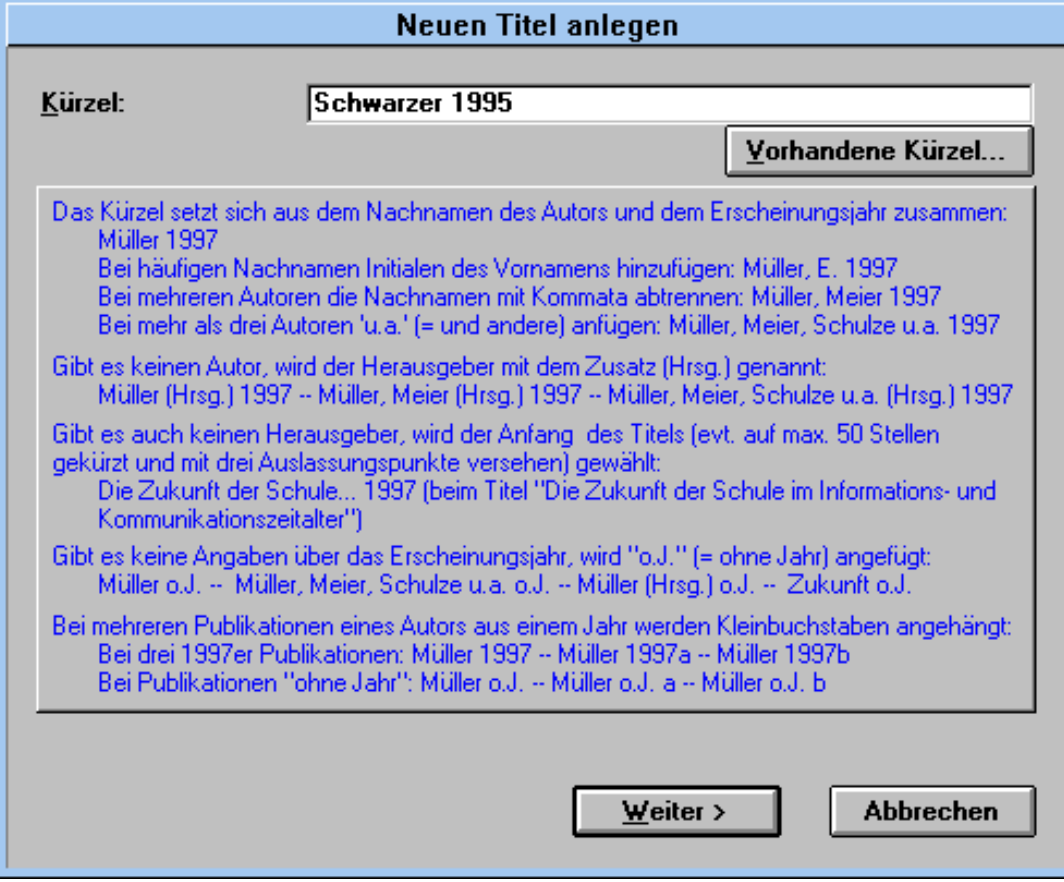

#### **Manuelle Eingabe neuer Titel (Fortsetzung)**

#### **Dokumententyp**

Wählen Sie im nächsten Schritt denpassenden Dokumententyp. Orientieren Sie sich dabei in Zweifelsfällen an den Erläuterungen der verschiedenen Typen, die im Dialogfenster eingeblendet werden.

#### **Sammelwerk mitSammelwerkbeitrag verknüpfen**

Bei der manuellen Erfassung von Sammelwerkbeiträgen geben Sie zuerst das zugehörige Sammelwerk ein. Legen Sie dann für den Sammelwerkbeitrag eine neue Karteikarte an und stellen Sie die Verknüpfung über die Auswahlliste "in Sammelwerk ..." her.

#### **Eingabefelder**

Zu jedem Feld werden automatisch Hilfetexte eingeblendet, die alle wesentlichen Hinweise für die Dateneingabe enthalten. Nur bei der Namenseingabe im Feld "Autor" und "Hrsg. o.a." gibt es einige Besonderheiten, die in dem kurzen Hilfetext nicht berücksichtigt werden konnten. Deshalb hier ein paar zusätzliche Erläuterungen:

#### **Besonderheiten beiNamen**

Der bibliographisch korrekte Umgang mit Autorennamen ist nicht ganz einfach.

Personen werden im allgemeinen unter ihrem Familiennamen und unterihrem – mit Komma nachgestellten – Vornamen eingetragen.

Die Familiennamen in Staaten miteuropäischen Sprachen werden in der Form eingetragen, die in dem Staat üblich ist, dessen Bürger die Person ist.

Als Präfixe gelten: Präpositionen, Artikel und Verschmelzungen von Präpositionen und Artikel.

#### **Manuelle Eingabe neuer Titel (Fortsetzung)**

Präfixe am Anfang eines Namens romanischen Ursprungs und das Präfix *de* holländischen Ursprungs werden *vor* dem Familiennamen eingetragen:

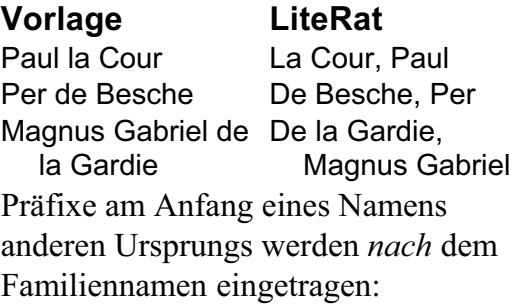

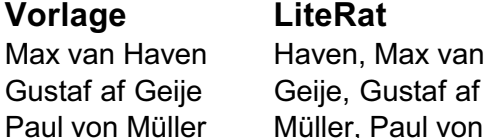

Zusammengesetzte Namen aus dem deutschsprachigen Raum werden wie folgt eingetragen:

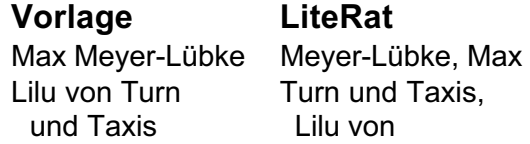

Ausführliche Angaben zum Umgang mit Namen ausländischer Herkunftoder altertümlichen Namen finden Siebei:

HANS POPST: *Regeln zur alphabetischen Katalogisierung.* Berlin (Dt. Bibliotheksinst.) 1993  **TIP** LiteRat erzeugt aus Ihren Einträgen in die Felder "Autor" und "Hrsg. o.ä." automatisch eine Autorenliste. Dies funktioniert aber nur, wenn Sie genau die Interpunktion beachten:

> **Bas, Eva J. (Hrsg.)** [Name] [Komma] [Leerzeichen] [Vornamen: 1. ausschreiben. 2.abkürzen, 3. weglassen] [Funktion: (Hrsg.] / [Mitarb.] I(Bearb.)]

### **Ergänzende Eingaben**

#### **Standorte**

Sie können zu jedem Titel verschiedene Bibliotheksstandorte eintragen. Außerdem können Sie aus der Listeder "Besitzer/Leihgeber" eine Person auswählen, der das entsprechende Dokument gehört.

Bei Titeln, die Sie aus der "Literaturdokumentation Bildung" importiert haben, steht im Feld "Standorte in weiteren Bibliotheken" in der Regel der Name des Instituts, das den aktuellen Titel zur Veröffentlichung auf die CD-ROM gegeben hat. Die Liste der Besitzer/Leihgeber verwalten Sie über den zugehörigen Befehl im Menü "Extras".

### **Arbeitsvermerke**

Notieren Sie auf der Karteikarte"Arbeitsvermerke", wie weit Sie das Literaturverzeichnis des aktuellenTitels für Ihre Literaturdatenbankausgewertet haben.

 **TIP** Bei wissenschaftlichen Bibliographien ist es wichtig, sich auf die Korrektheit der Angaben verlassen zu können. WählenSie deshalb den entsprechenden Eintrag auf der Karteikarte "Arbeitsvermerke", wenn Sie die Titelangaben "am Original geprüft" haben.

#### **Arbeitsaufträge erteilen**

Sie könnensich selbstoder Mitarbeitern"Arbeitsaufträge" erteilen.

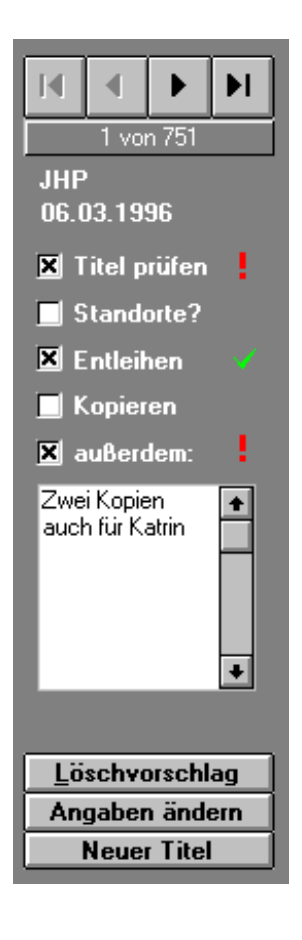

### **Inhaltliche Erschließung**

#### **Schlagwörter ...**

Wenn Sie Daten von der "Literaturdokumentation Bildung" importiert haben, sind alle Dokumente schon mit Schlagwörtern versehen. Allerdings wurden die Schlagwörter nicht auf der Grundlage einer strengen Systematik vergeben (es fehlt ein Thesaurus). Deshalb müssen Sie sich entscheiden, ob Sie die Verschlagwortung bei der manuellen Eingabe fortführen wollen. Eine konsequente Verschlagwortung ist sehr effektiv, macht aber auch sehr viel Mühe. LiteRat unterstützt Siedabei mit der Funktion "Liste der Schlagwörter" (Menü "Extras").

#### **Abstracts ...**

Viele Titelnachweise aus der "Literaturdokumentation Bildung" enthalten bereits Abstracts. Sie können selbstAbstracts verfassen oder die andererAutoren übernehmen oder Klappentexte bzw. Werbetexte aus Verlagsprospekten eingeben. Vermerken Sie immer die Quelle (s. LiteRat-Hilfetext).

#### **Themenbereiche ...**

Zusätzlich bietet Ihnen LiteRat nochdie Möglichkeit, jedem Titel mehrere Themenbereiche zuordnen. Auf dieseWeise können Sie die Dokumenteeiner Systematik zuordnen, die Sie speziell für Ihre Anforderungen entwickelt haben.

 **TIP** Wenn Sie eine LiteRat-Datenbank für eine Publikation oderExamensarbeit nutzen, empfehlen wir Ihnen, deren Feingliederung zur Formulierung von Themenbereichen zu verwenden.

Sie können übrigens die komplette Systematik in einem Zug eingeben  $(Menü, Extras - Liste der Themen$ bereiche", Schalter "Neu"). Damit stehen Ihnen die Themenbereiche ineiner Auswahlliste jederzeit zur Verfügung – übrigens nicht nur bei der Zuordnung der Dokumente, sondern auch bei der Zuordnung von Zitaten. Mit LiteRat können Sie zu jedem Titel beliebig viele Zitate speichern. Beachten Sie die Zitationsregeln im LiteRat-Hilfefenster, andernfalls wird Ihre Arbeit schnell wertlos – vor allemfür andere:

Setzen Sie Zitate in "doppelte", Zitate im Zitat in 'einfache' Anführungszeichen. Kennzeichnen Sie Auslassungen durch 3 Punkte in eckigen Klammern [...]; setzen Sie Einfügungen in eckige Klammern und tragen Sie das Kürzel des Bearbeiters ein [zum Beispiel; PFM]. Ordnen Sie jedes Zitat einem Themenbereich zu – es steht Ihnen diegleiche Themenbereichssystematik wie bei den Titeln zur Verfügung.

### **Zitate**

Aus technischen Gründen kann Textin Eingabefeldern leider nicht formatiert werden. Wenn das Original Formatierungen enthält, kennzeichnen Sie diese durch vor- und nachgestellte Doppelzeichen:

*Text* Õ //Text// **Text** Õ ##Text## Text<u>t</u> Õ \_Text\_\_ So können Sie später in Ihrer Textverarbeitung die Originalversion wieder herstellen.

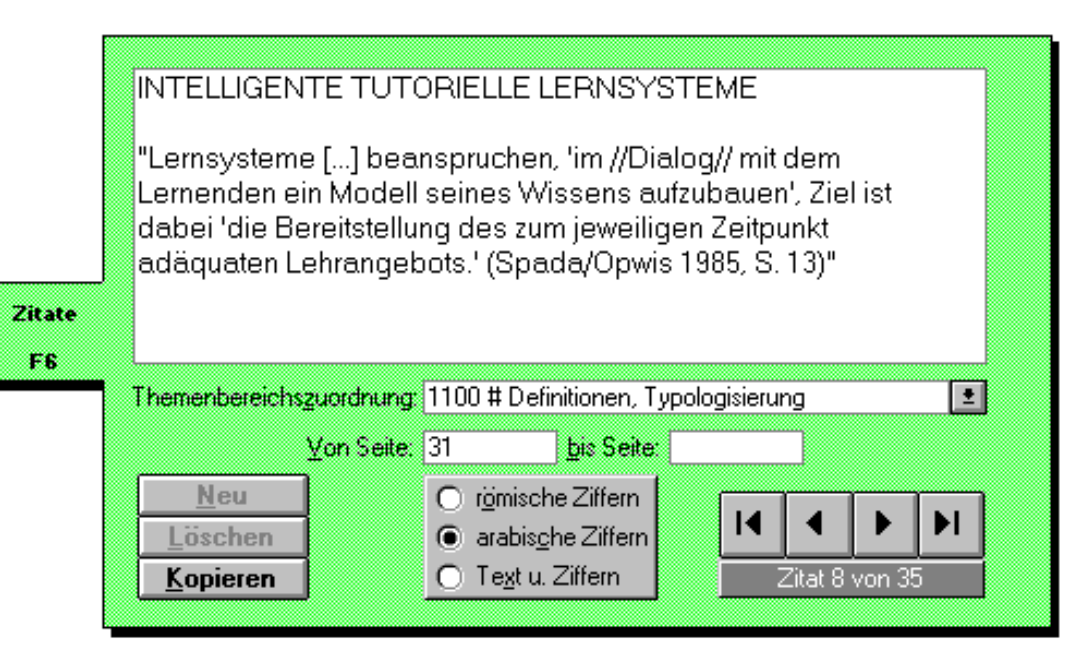

#### **Zitate (Fortsetzung)**

 **TIP** Wenn Sie Zitaten erläuternde Überschriften voranstellen, haben Sie in Ihrer Zitatesammlung ein zusätzliches Ordnungsmerkmal.

Über das Menü "Extras – Zitate nach Themenbereich" können Sie die Zitateeines einzigen Autors oder alle Zitate, die Sie unter einem Themenbereichzusammengefaßt haben, im Zusammenhang lesen.

Sie können ein einzelnes Zitat mitsamtKürzel und Seitenangabe per Knopfdruck in die Zwischenablage kopieren,

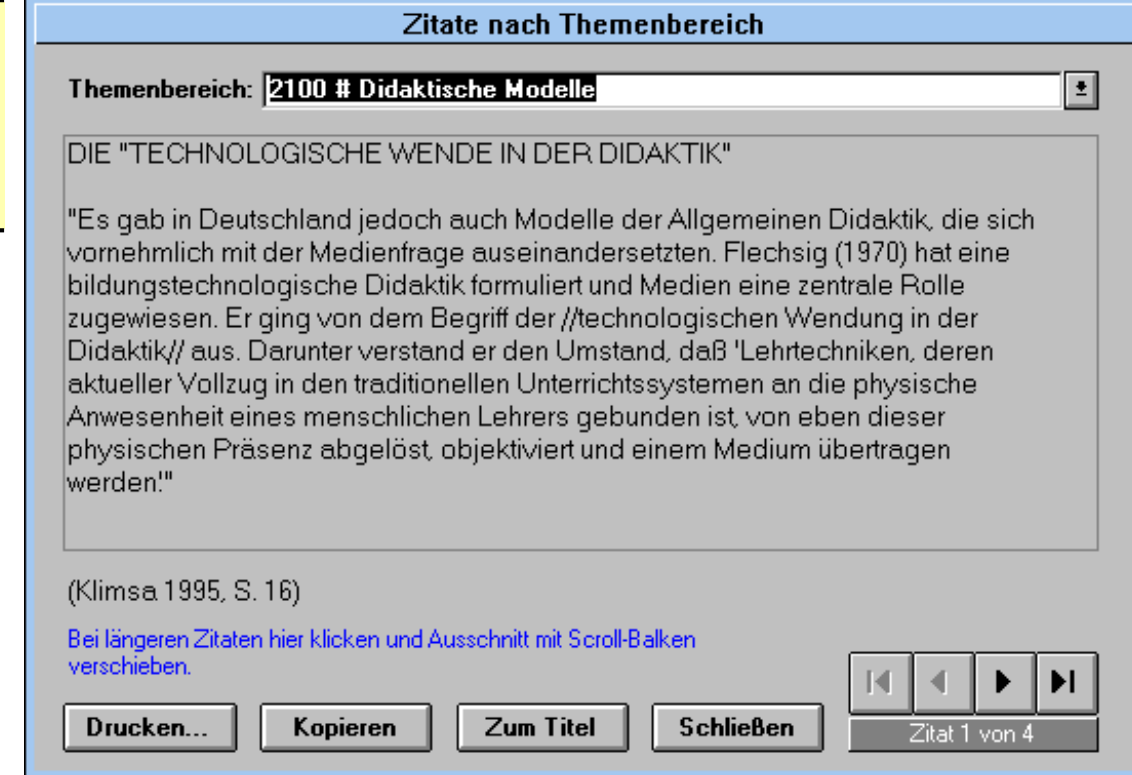

#### **Zitate (Fortsetzung)**

um es in Ihrer Textverarbeitung zu verwenden.

Außerdem können Sie Zitatesammlungen drucken oder als Textdatei exportieren. (Menü "Datenbank – Zitatesammlung erstellen") Die Textdateien werden im Windows-ANSI-Zeichensatz exportiert. Besitzer von Macintosh- oder DOS-Textverarbeitungen müssen die Dateien konvertieren.

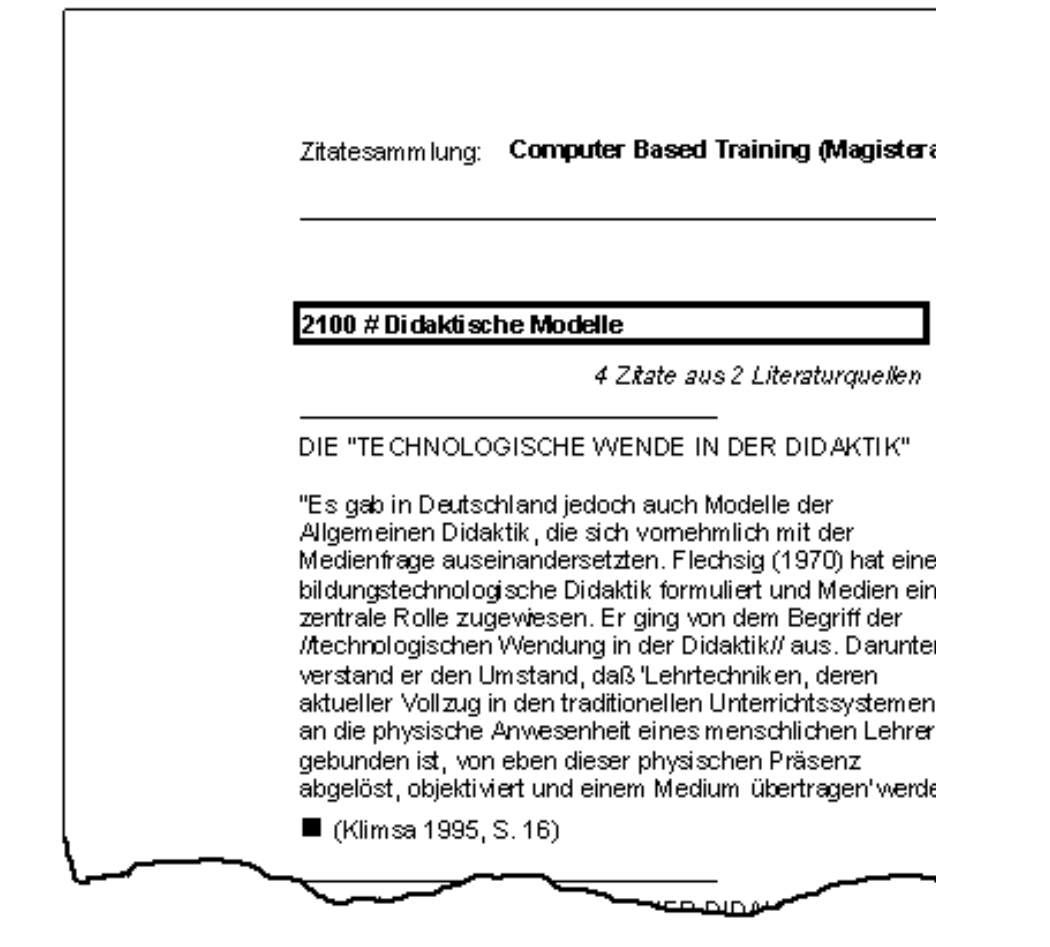

15

### **Titel und ihre Rezensionen**

Auf der Karteikarte "Arbeitsvermerke" können Sie festhalten, wo welcher Autor (= Kürzel), auf welcher Seite den aktuellen Titel rezensiert hat – vorausgesetzt, die Rezension ist schon in Ihre Datenbank aufgenommen worden.

Wenn Sie von einem Dokument zudem mit ihm verknüpften Dokument "springen", wird die Navigationsleiste durch den Knopf "Zurück" ersetzt, so daß Sie schnell zwischen beiden Dokumenten wechseln können.

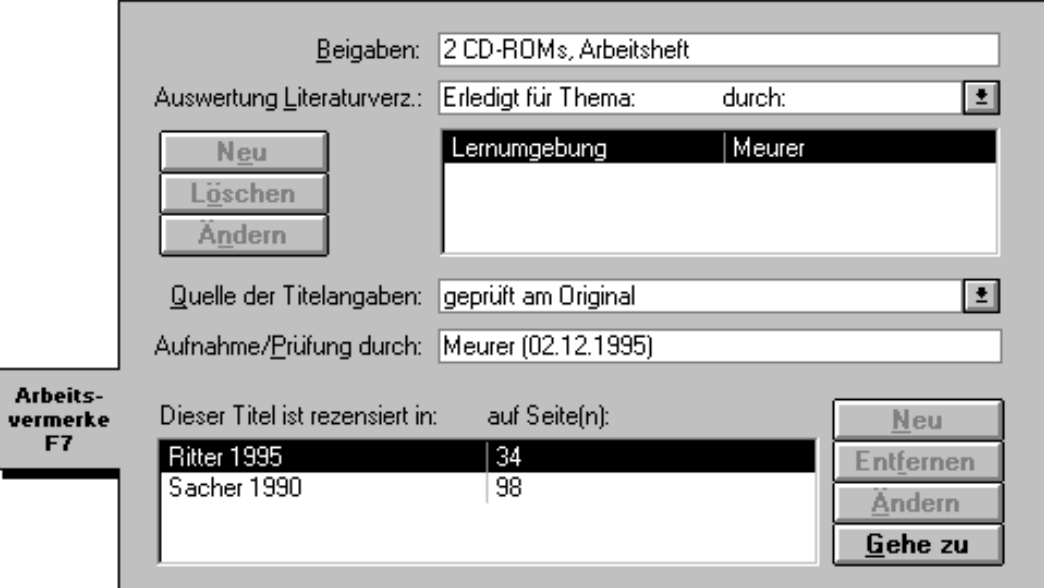

## **Private Notizen**

#### **Private Kommentare**

Alle Eingaben, die Sie auf der Karteikarte "Private Notizen" vornehmen, sind paßwortgeschützt und anderen Benutzern auf direktem Wege nicht zugänglich. Sie werden aber nicht verschlüsselt! "Echte" Geheimnisse sollte man ihnen also nicht anvertrauen.

#### **Private Markierungen**

Sie können jeden Titel mit beliebig vielen "privaten Markierungen" versehen, um aus allen Titeln eine Auswahl nach diesen Markierungen zu treffen.

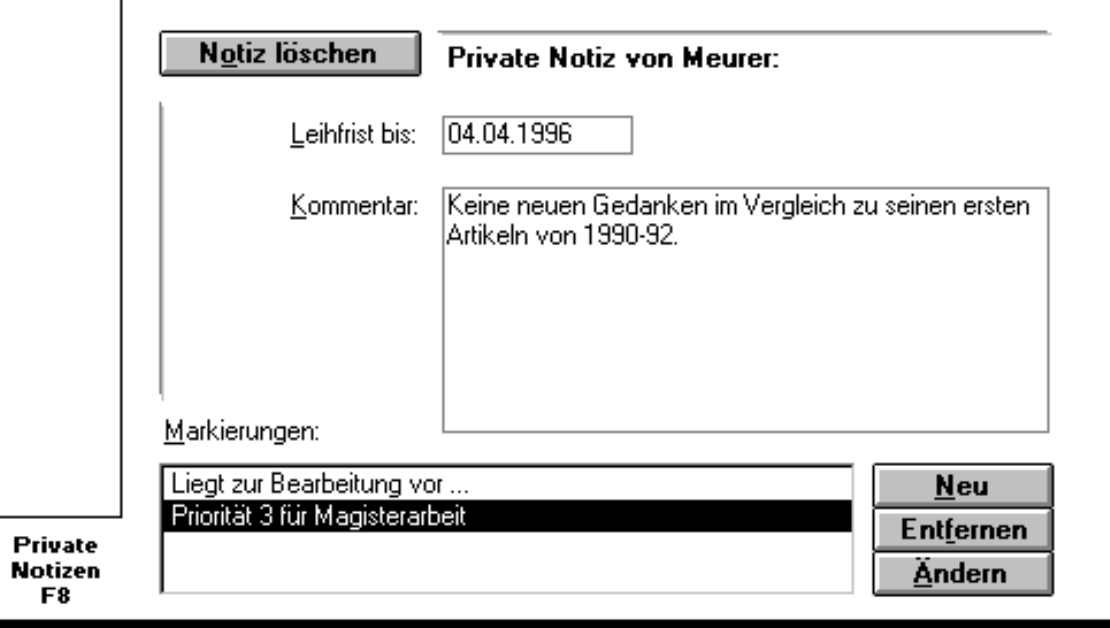

#### **... über das Menü"Gehe zu"**

Wenn Sie durch Ihre Datenbankblättern möchten, benutzen Sie die Navigationsknöpfe:

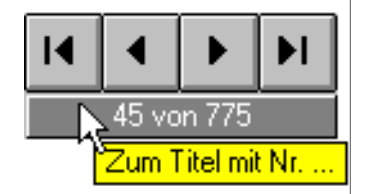

Wenn Sie die Nummer des Datensatzes kennen, klicken Sie auf die Leiste unter den Navigationsknöpfen. Wenn Sie das Kürzel des gewünschten Titels kennen, benutzen Sie den Menübefehl "Gehe zu – Kürzel" oder klicken Sie auf das Kürzel des aktuellen Datensatzes.

### **Datenauswahl**

Jederzeit können Sie auch zum "letzten Titel der vorherigen Sitzung" gehen, um Ihre Arbeit an dem betreffenden Dokument fortzusetzen.Vielleicht haben Sie sich aber auch einLesezeichen gesetzt (Menü "Bearbeiten – Lesezeichen setzen"), um einen Titel schnell wiederzufinden.

 **TIP** Das Lesezeichen und die Funktion "Gehe zum letztem Titel der vorherigen Sitzung" können Sie individuell nutzen, sie werden für jeden Mitarbeiter gesondert gespeichert.

#### **... über das Menü"Auswahl"**

Sie können nach unterschiedlichenKriterien eine Auswahl aus den TitelnIhrer Datenbank treffen (s. Abbildung nächste Seite). Mehrere Auswahlmöglichkeiten eignen sich zur Arbeitsstrukturierung:

• Nehmen Sie aus den TitelnIhrer Literaturdatenbank eineAuswahl nach einem oder mehrerenThemenbereichen vor. So könnenSie die Titel in einer von Ihnendefinierten logischen Reihenfolge bearbeiten.

#### **Datenauswahl (Fortsetzung)**

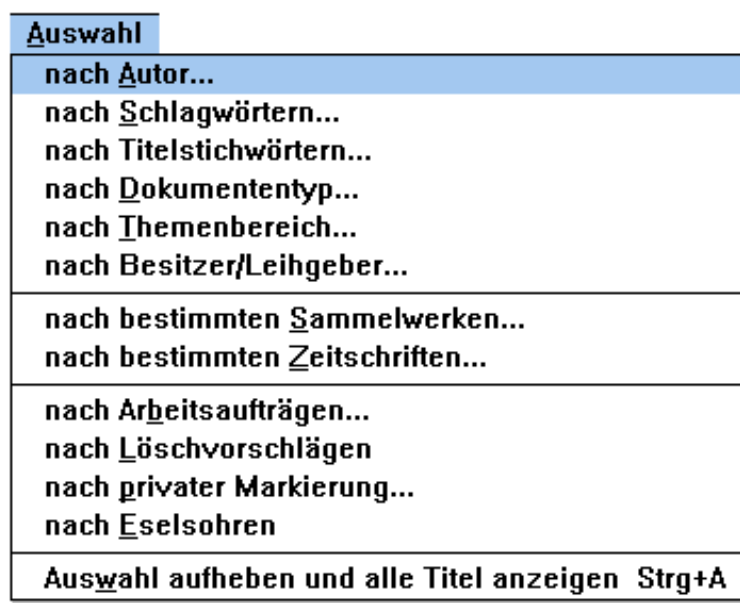

• Treffen Sie z.B. eine Auswahl nachDokumententyp, um alle Zeitschrif-

tenaufsätze zu sehen– ein zeitökonomisches Vorgehen für das Kopieren oder die Fernleihe.

• Lassen Sie sich nurTitel anzeigen, die mit einem bestimmten Arbeitsauftrag  $(z.B. , .)$ Entleihen") versehen sind, und drucken Sie mitdieser AuswahlArbeitsblätter.

• Durch private

Markierungen (Karteikarte "Private

- tenaufsätze zu sehen<br>
meiste zu sehen<br>
meiste zu sehen Musvahlmöglichkeiten, die nur für<br>
meiste schen für das<br>
gehen für das<br>
Kopieren oder die<br>
Kopieren oder die<br>
Erne kurzfristige Auswahl<br>
Fernleihe.<br>
Erne kurzfristige
	-

### **Datenexport**

#### **Literaturlistenausgeben**

Sie können die Titel einer Datenbank als Literaturliste ausdruckenoder als ANSI-Datei exportieren lassen.

LiteRat fügt bei fehlenden Angaben Warnhinweise ein, die Sie benutzen können, um die Titel vor Ort in einer Bibliothek zu korrigieren.

Bei der Ausgabe in eine Datei können Sie die Titel auch mitSteuerzeichen versehen lassen, um in Ihrer Textverarbeitung das Literaturverzeichnis individuell zu formatieren. (Für Word für Windows steht ein passender Makro zur Verfügung)

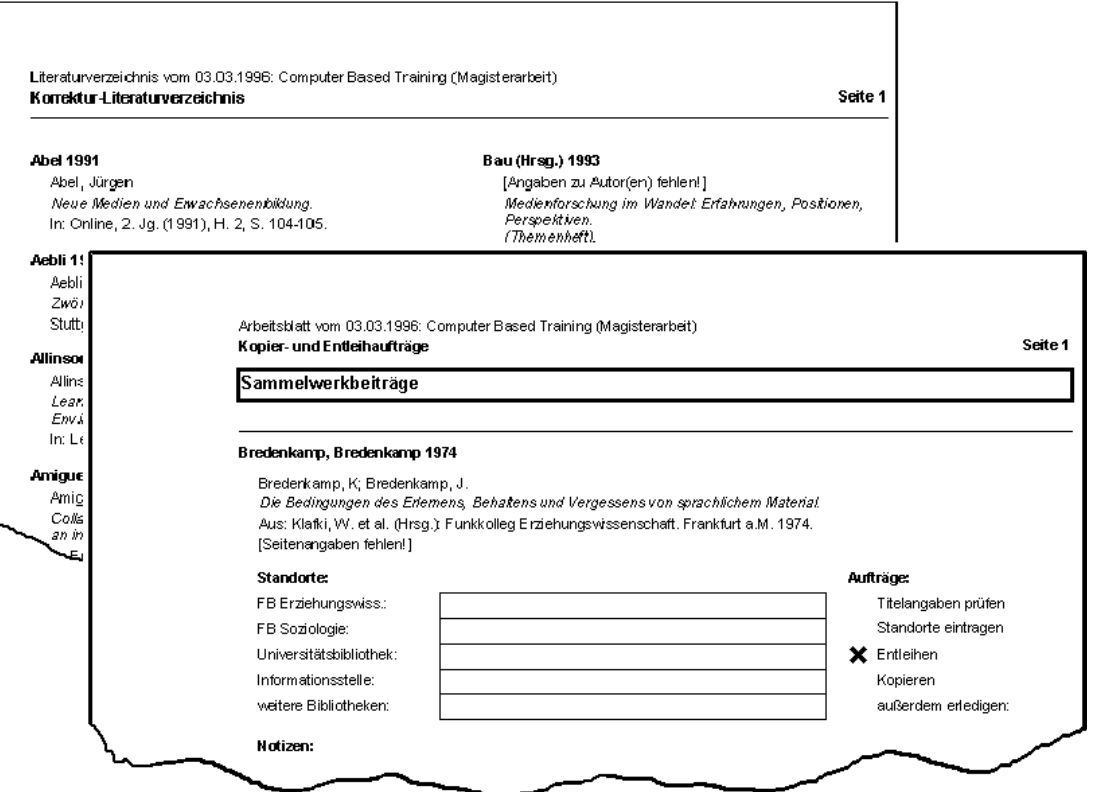

#### **Arbeitsblätter drucken**

Zu jedem Titel können Sie sich oder anderen Personen Arbeitsaufträge erteilen. Benutzen Sie den Befehl "Arbeitsblätter drucken", um eine Liste mit Arbeitsaufträgen zu drucken.

#### **Zitatesammlung drucken**

Wie Literaturlisten lassen sich auchZitate ausdrucken oder als Dateiexportieren.

Über den Befehl "Zitatesammlung erstellen" im Menü "Datenbank" können Sie entscheiden, ob Sie das aktuelle Zitat, alle Zitate des aktuellen Titels, alle Zitate eines Themenbereichs oder alle Zitate der Datenbankausgeben lassen.

#### **Datenexport (Fortsetzung)**

 **TIP** Benutzer der Textverarbeitung Word für Windows finden im Verzeichnis \literatdie Datei wwmakro.doc. Sieenthält Makros zur automatischen Formatierung von Literaturverzeichnissen und Zitatsammlungen.

#### **Datenaustauschzwischen LiteRat-Datenbanken**

Sie können alle oder ausgewählte Titel aus einer LiteRat-Datenbank in eineandere kopieren. Wählen Sie im Menü "Datenbank" den Befehl "In LiteRat-Datenbanken exportieren". Beachten Sie bitte die Hinweise zumDatenabgleich (S. 24).

### **Datenbankpflege**

Nach längerem Arbeiten mit einer Datenbank – besonders aber, wenn Sie viele Datensätze gelöscht haben – sollten Sie Maßnahmen zur Datenbankpflege ergreifen. Rufen Sie dazu den Datenbank-Manager im Menü "Datenbank" auf.

#### **Komprimieren**

Datenbanken sollten in regelmäßigen Abständen komprimiert werden. Dies erhöht die Arbeitsgeschwindigkeit und reduziert den belegten Platz auf Ihrer Festplatte.

#### **Reparieren**

Wenn Ihr Rechner während der Arbeit"abstürzt", kann es vorkommen, daß Ihre Datenbank dadurch beschädigt wird. In den allermeisten Fällen können Sie das Problem beheben, indem Sie die Datenbank zuerst von LiteRatreparieren und dann noch einmal komprimieren lassen.

Es kann aber auch vorkommen, daß bei einem Systemabsturz eine Datenbank irreparabel beschädigt wird. Deshalb empfehlen wir:

 **TIP** Sichern Sie Ihre Literaturdatenbanken täglich!

### **Listenpflege**

LiteRat verwaltet eine Reihe vonEinträgen in Listen: führen.

- Themenbereiche
- Schlagwörter
- Zeitschriften/Zeitungen
- Besitzer/Leihgeber
- Private Markierungen.

Sie können von Zeit zu Zeit dieseListeneinträge "pflegen". Kontrollieren Sie z. B. die Namen der Zeitschriften (Menü "Extras – Liste der Zeitschriften"). Durch den Wechsel zwischen manueller Eingabe und automatischem Import können dort Namen doppelt auftauchen, z. B. "Paedagogik" und "Pädagogik". Nutzen Sie die Funktion "Umbenennen", um die Aufsätze unter einem

Zeitschriftennamen zusammenzu-

Auch bei Themenbereichen könnenSie die Funktion "Umbenennen" verwenden, um Dokumente, die vorher unter zwei verschiedenenThemenbereichen erschienen sind, unter einem gemeinsamen zusammenzuführen.

Wenn Sie einen Zeitschriftenaufsatzlöschen, bleiben dessen Schlagwörter, der Zeitschriftentitel usw. in der jeweiligen Liste erhalten. Löschen Sie diese überflüssigen Einträge (Schalter "Aufräumen"), um die Arbeitsgeschwindigkeit zu erhöhen.

Beispiel:

Sie haben einige Zitate unter dem Themenbereich Mediendidaktik, andere unter Computerdidaktik gesammelt. Um alle Zitate unter dem Themenbereich Mediendidaktikzusammenzuführen, rufen Sie die Liste der Themenbereiche auf.Markieren Sie den ThemenbereichComputerdidaktik und klicken Sie auf "Umbenennen". Geben Sie als neuen Themenbereich Mediendidaktik ein.LiteRat fragt Sie sicherheitshalber, ob die Zitate wirklich zusammengeführt werden sollen.

### **Projektmanagement**

LiteRat ist dafür konzipiert, die Arbeit an Projektbibliographien zu unterstützen.

#### **Gleichzeitiges Arbeiten an einer Datenbank**

Mehrere Mitarbeiter können an dergleichen Datenbank arbeiten. Arbeitsaufträge, Löschvorschläge oder Lesezeichen werden unter dem Namen des jeweiligen Mitarbeiters gespeichert.

#### **Vorsicht beimDatenabgleich!**

LiteRat wurde auf der Grundlage von Microsoft Access™ 2.0 entwickelt.Dieses Programm erlaubt es nicht, Datensätze einzeln abzugleichen. Wenn Sie Titel von einer LiteRat-Datenbank in eine andere importieren, kann es passieren, daß Datensätze mit aktuellerem Bearbeitungsstand von älteren überschrieben werden.Sollten Sie auf mehreren Rechnern imTeam an einer Datenbank arbeiten, müssen Sie besonders sorgfältig vorgehen.

### **Maus & Tastatur**

 $f_{F2}$  $\mathbb{Z}$ 

LiteRat benutzt die gängigen Mausund Tastatur-Befehle, die Sie von anderen Windows-Anwendungen kennen. Hier sehen Sie diezusätzlichen Möglichkeiten:

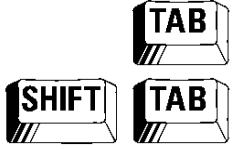

Wechselt zwischen"Bewegen innerhalb eines Feldes"und "Bewegen zwischen Feldern"Springt zum nächsten Feld.Springt zum vorherigen Feld

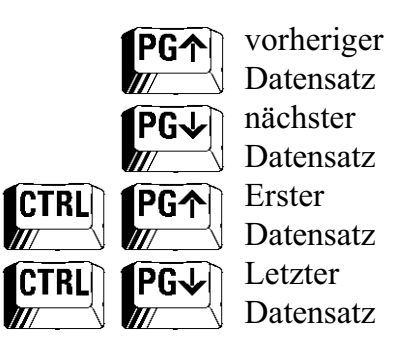

Wenn sich der Cursor auf der Karteikarte "Titelangaben" befindet, können Sie die Bild-auf/ab-Tastenkombinationen nutzen, um zwischen den Datensätzen zu welchseln. Wenn er sichauf der Karteikarte "Zitate" befindet, blättern Sie mit diesen Tasten durchdie Zitate.

 **TIP** Sie können die Ansicht eines Feldes vergrößern (Lupenfunktion). Bewegen Sie den Cursor in das gewünschte Feld und klicken Sie mit der rechtenMaustaste.

Die Benutzerfreundlichkeit stand beider Entwicklung von LiteRat zwar im Mittelpunkt, dennoch bringt ein neues Programm für jeden Anwender auch immer eine Reihe von Fragen mit sich.

Falls für Ihr Problem hier keineLösung steht, lesen Sie bitte auch die LiteRat-Seite im Internet:http://www.literat.net

### **Problem & Lösung**

*mehrere D<br>meine Koll<br>findet sie a*<br>Sie müsser *Ich habe eine Datenbank angelegt und mehrere Datensätze eingegeben. Wenn meine Kollegin sich als Gast einloggt, findet sie diese Datenbank nicht.* Sie müssen im Dialogfenster Datenbank-Info das Kontrollkästchen "Für Gäste zu öffnen" ankreuzen. Nachdem nächsten Einloggen wird ein Gast diese Datenbank dann finden.

*Notizen* "<br>*keine Fela*<br>eingeben l<br>Es ist bish *Wenn ich die Karteikarte "Private Notizen" öffne, sehe ich überhaupt keine Felder, in die ich etwas eingeben könnte.* Es ist bisher keine private Notiz von Ihnen vorhanden. Klicken Sie auf"Angaben ändern", um Eingaben vornehmen zu können.

mit ihr lan*g*<br>jetzt öffnen<br>Datenbank<br>Datenbank *Ich habe eine Datenbank angelegt und mit ihr lange gearbeitet. Als ich sie jetzt öffnen wollte, stand im Datenbank-Manager, daß die Datenbank nicht gefunden wurde.* Die Datenbank ist sehr wahrscheinlichin ein anderes Verzeichnis verschobenoder ihr DOS-Name ist geändert worden. Klicken Sie auf den Knopf "Auffinden", um die Datenbank zu suchen und neu zu registrieren.

#### **Problem & Lösung (Fortsetzung)**

*? ?Ich wollte eine große Menge Titel als Literaturverzeichnis ausdrucken, aber bekam auf dem Bildschirm nur ein weißes Blatt Papier zu sehen.* Die Ausdrucksfunktion belastet dieSystemressourcen besonders stark. Wenn Sie nicht die Möglichkeit haben, Ihren Arbeitsspeicher zu erweitern, sollten Sie versuchen, den Ausdruck in mehrere kleine Aufträge aufzuteilen.

*Ich habe mit dem Dateimanager eine Wenn ich a*<br> *Datenbank kopiert und dieser einen aufrufe, ser*<br> *neuen Namen gegeben. Wenn ich sie Eintrag, de*<br> *registrieren möchte, soot LitePat daß* Sinn excibi *Datenbank kopiert und dieser einen neuen Namen gegeben. Wenn ich sie registrieren möchte, sagt LiteRat, daß die Datenbank schon vorhanden ist.*LiteRat gibt jeder Datenbank einen internen Sicherheitscode. Wenn Sieeine Datenbank kopieren, wird auch dieser Code dupliziert. Für LiteRat handelt es sich dann um identischeDatenbanken.

Um Datenbanken zu kopieren, müssen Sie die Exportfunktion von LiteRat nutzen: Erstellen Sie eine neueDatenbank. Wechseln Sie in dieUrsprungs-Datenbank. Rufen Sie den Befehl "Daten exportieren" auf und wählen Sie die Option "Sämtliche Titel der Datenbank". Wählen Sie dieZiel-Datenbank aus der Liste undstarten Sie den Export.

*Wenn ich die Liste der Schlagwörter aufrufe, sehe ich dort einen langen Eintrag, der in dieser Form keinen Sinn ergibt: Weiterbildung, Medien, Neue Medien.*Im Feld Schlagwörter sind die Einträge nicht mit Semikola abgetrennt worden, sondern durch Kommata. Suchen Sie mit diesemfehlerhaften Schlagwort den entsprechenden Titel und ersetzen Sie dort im Feld Schlagwörter die Kommata durch Semikola. LiteRataktualisiert automatisch die Liste derSchlagwörter.